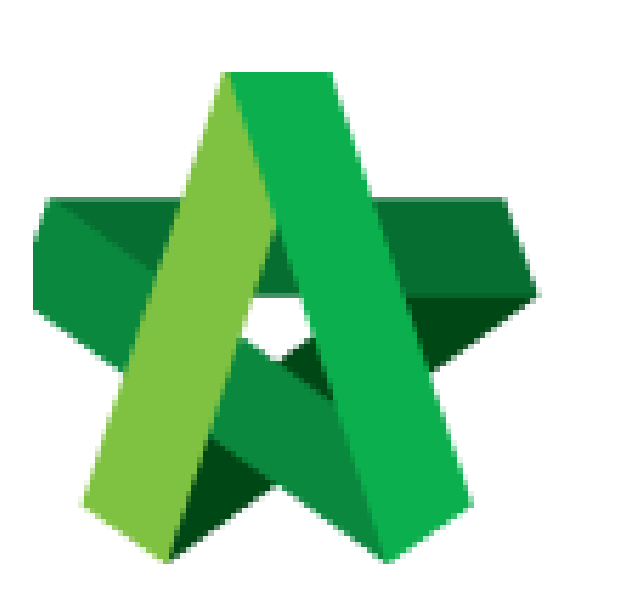

Powered by:

## WPCK

## **GLOBAL PCK SOLUTIONS SDN BHD** (973124-T)

3-2 Jalan SU 1E, Persiaran Sering Ukay 1 Sering Ukay, 68000 Ampang, Selangor, Malaysia Tel :+603-41623698 Fax :+603-41622698 Email: info@pck.com.my Website: www.BuildSpace.my

## Send Out Tender

For Admin & Normal User

Invitation **(BuildSpace Version 2.3) Last updated: 13/10/2020**

## Send Out Tender Invitation

*Note: User must prepare & submit Tender Invitation before submitting Calling Tender Form.*

1. Login to **BuildSpace eProject** system, click **"Project"** and then click **"Project Title"** or click **"Open Project".**

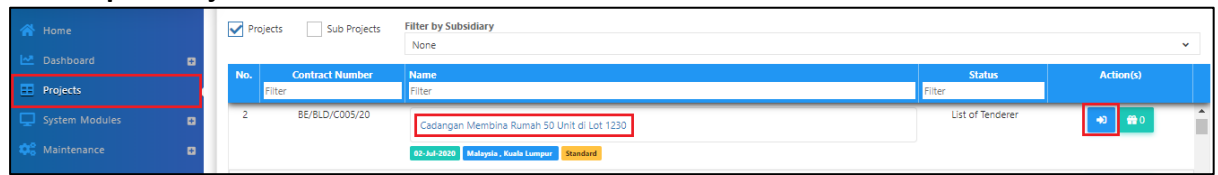

2. Click at "**Tendering**" menu and then click at "**List of Tenderer**".

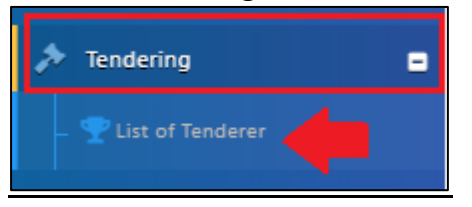

3. Click **"Tender".**

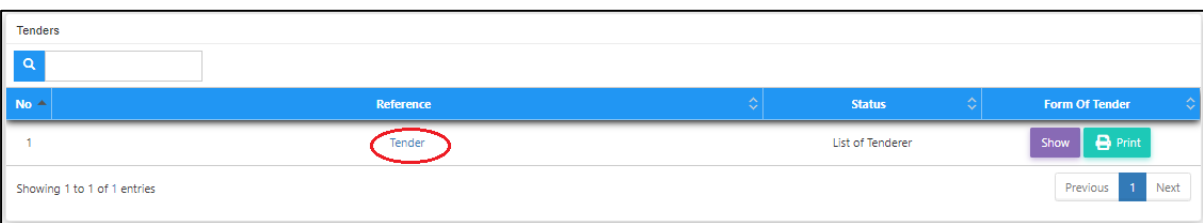

4. Click at "**Calling Tender**" tab. If you are BU or GCD group, you can see other tabs (Rec of Tenderer & List of Tenderer).

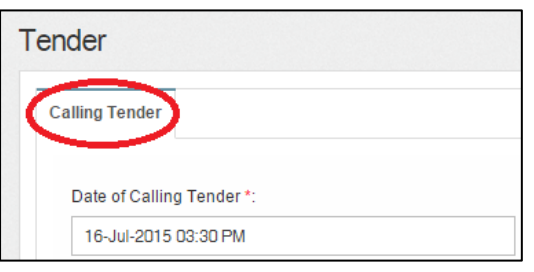

5. Click "**Tender Invitation**" to send out **tender invitation** to the tenderers.

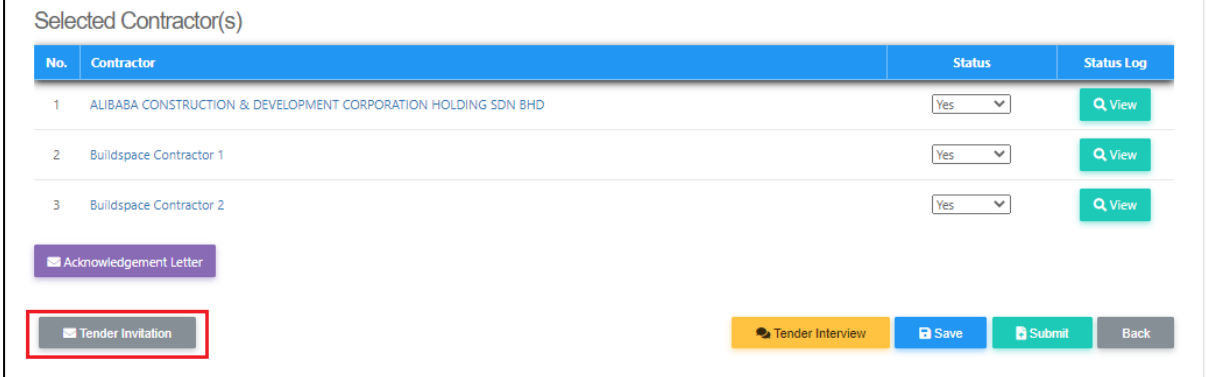

Visit our forum & tutorials at **[http://forum.buildspace.my](http://forum.buildspace.my/)** Page | 2

6. You can see the following pop up appear, type to draft content for tender invitation, then click "**Preview**" button.

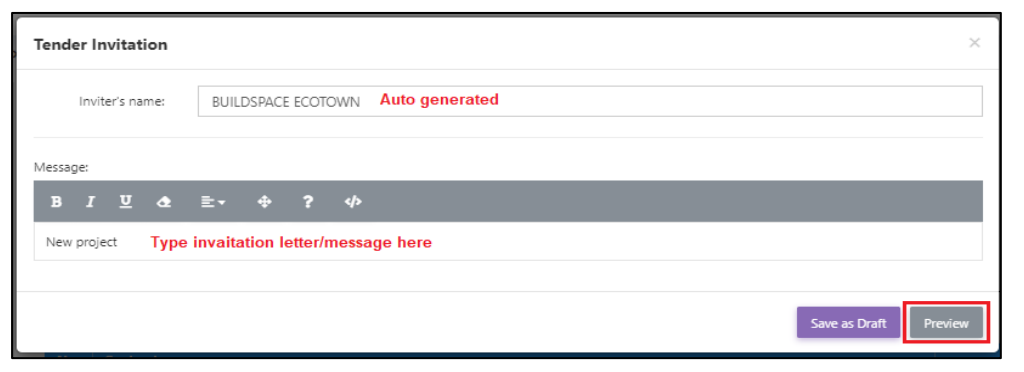

7. You can preview the message before send out. To send out, click "**Send**" to send to all individual tenderer.

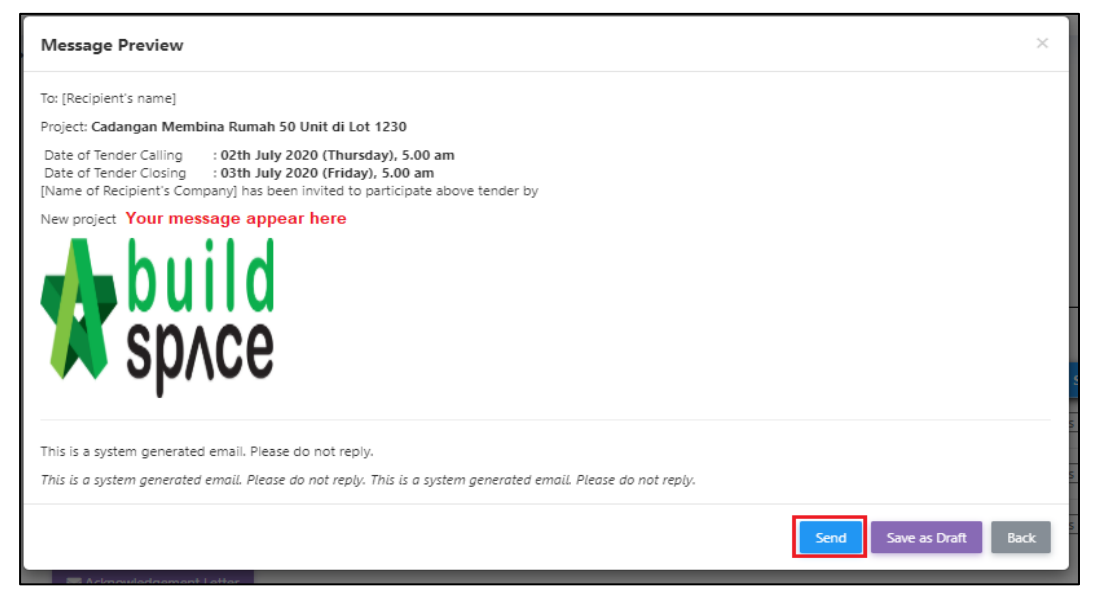